## **REGISTRATION**

- 1. Go to irbnet.org
- 2. In the upper right hand corner, under the login boxes, click the "New User Registration" link.

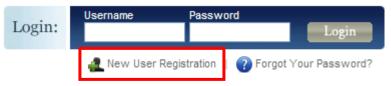

3. Enter information in all Required Fields (indicated by red stars.) When entering your First Name use only proper names. Do not enter nicknames. The user name and password can be anything that you can easily remember. Passwords must be at least 8 characters long.

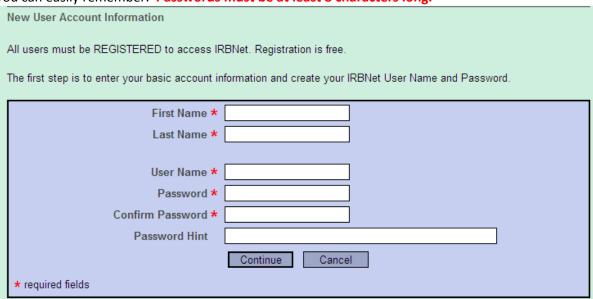

Registration will be done on an as needed basis, under the discretion of the managers or directors of your department. To share a project with someone, that person <u>must</u> be registered in IRBNet.

4. Accept the Terms of Use.

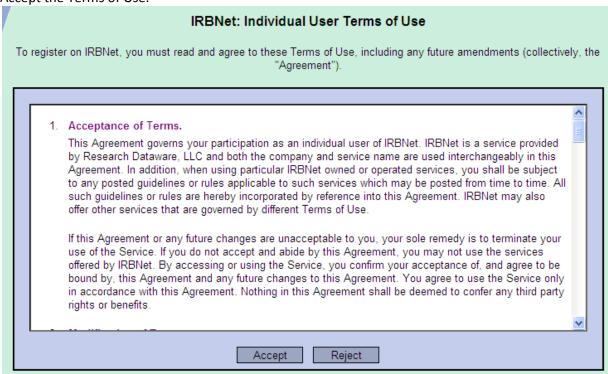

5. Enter "Florida Hospital" in "Search for an organization" and check the "Research Institutions" box. Highlight "Florida Hospital, Orlando, FL" and click "Continue." Even if you work at another Florida Hospital location, you still need to choose "Florida Hospital, Orlando, FL." You must choose "Florida Hospital, Orlando, FL" to be able to have projects shared with you.

| Search for an organization                                                                   |                                                       |  |
|----------------------------------------------------------------------------------------------|-------------------------------------------------------|--|
| Organization types to display                                                                | ✓ Research Institutions □ Boards □ Sponsors □ Display |  |
|                                                                                              | Florida Hospital, Orlando, FL                         |  |
|                                                                                              |                                                       |  |
| Veus Ossasiastias t                                                                          |                                                       |  |
| Your Organization *                                                                          |                                                       |  |
|                                                                                              |                                                       |  |
|                                                                                              |                                                       |  |
| If you do not see your organization listed you may add a new organization.  Continue  Cancel |                                                       |  |
| Continue Cancel  * required fields                                                           |                                                       |  |
| - Toganica notae                                                                             |                                                       |  |

6. Enter your telephone number and email address. The email entered here will be the one used for all communication via IRBNet. For Florida Hospital staff, use your FH email address; Non-FH employees can use the email you check most frequently.

| Telephone Number * | - ext.   |
|--------------------|----------|
| Fax Number         | - ext.   |
| Email *            |          |
|                    | Continue |
| * required fields  |          |

7. The last screen will confirm the information entered. Under the "Affiliations" section, <u>make sure the second box lists "Researcher at Florida Hospital, Orlando, FL."</u> Click "Register."

| Confirm Registration Information                                                                                                    |  |  |  |
|----------------------------------------------------------------------------------------------------|--|--|--|
| Please review your information and click "Register" to complete the registration process. After you have registered, you may update your account information, and add or update affiliations at any time by logging in to IRBNet and accessing your User Profile.  Register  Cancel |  |  |  |
| User Account Information and Password (fidit)                                                                                                    |  |  |  |
| User Name wresearcher                                                                                                    |  |  |  |
| First Name William                                                                                                    |  |  |  |
| Last Name Researcher                                                                                                    |  |  |  |
|                                                                                                    |  |  |  |
| Affiliations                                                                                                    |  |  |  |
| Researcher at Florida Hospital, Orlando, FL (Edit)                                                                                                    |  |  |  |
| Telephone Number (555) 555-5555                                                                                                    |  |  |  |
| Email wresearcher@flhosp.org                                                                                                    |  |  |  |

8. An email from IRBNet will be sent to the registered email. <u>Check your spam folder if the IRBNet email does not arrive shortly after registering.</u> The email will have a link to confirm registration. Click on the link to go to the IRBNet homepage. Login with your newly created username and password.

## **Edit Contact Information**

1. If you need to edit your contact information, click on "User Profile" in the upper right hand corner of any screen.

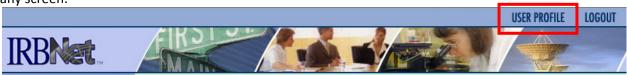

2. The User Profile screen opens. You can edit your information by clicking on either "Edit" links.

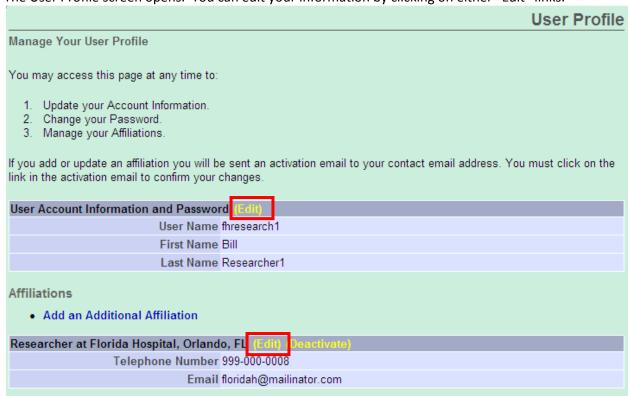